# **Dynamic System Analysis (DSA) Pre boot**の取得

レノボ・エンタープライズ・ソリューションズ株式会社 | 2017年10月

### 本書をご利用になる前に

- 当内容は、お客様、販売店様、その他関係者が、System x, Flex Systemなどを活用することを目的とし て作成しました。
- •詳細につきましては、URL ( <http://www.lenovo.com/legal/jp/ja/> )の利用条件をご参照ください。
- 当技術資料に含まれるレノボ・エンタープライズ・ソリューションズ株式会社およびLenovo Enterprise Solutions (以下総称して、LES) 以外の製品に関する情報は、各提供ベンダーより提供されたものであり、 LES はその正確性または完全性についてはいかなる責任も負いません。
- 当技術資料の個々の項目は、LESにて検証されていますが、お客様の環境において全く同一または同様な 結果が得られる保証はありません。お客様の環境、その他の要因によって異なる場合があります。お客様 自身の環境にこれらの技術を適用される場合は、お客様自身の責任と費用において行なってくださいます ようお願いいたします。
- Copyright 2017 レノボ・エンタープライズ・ソリューションズ株式会社

### Pre-boot DSA取得方法のご案内(1/4)

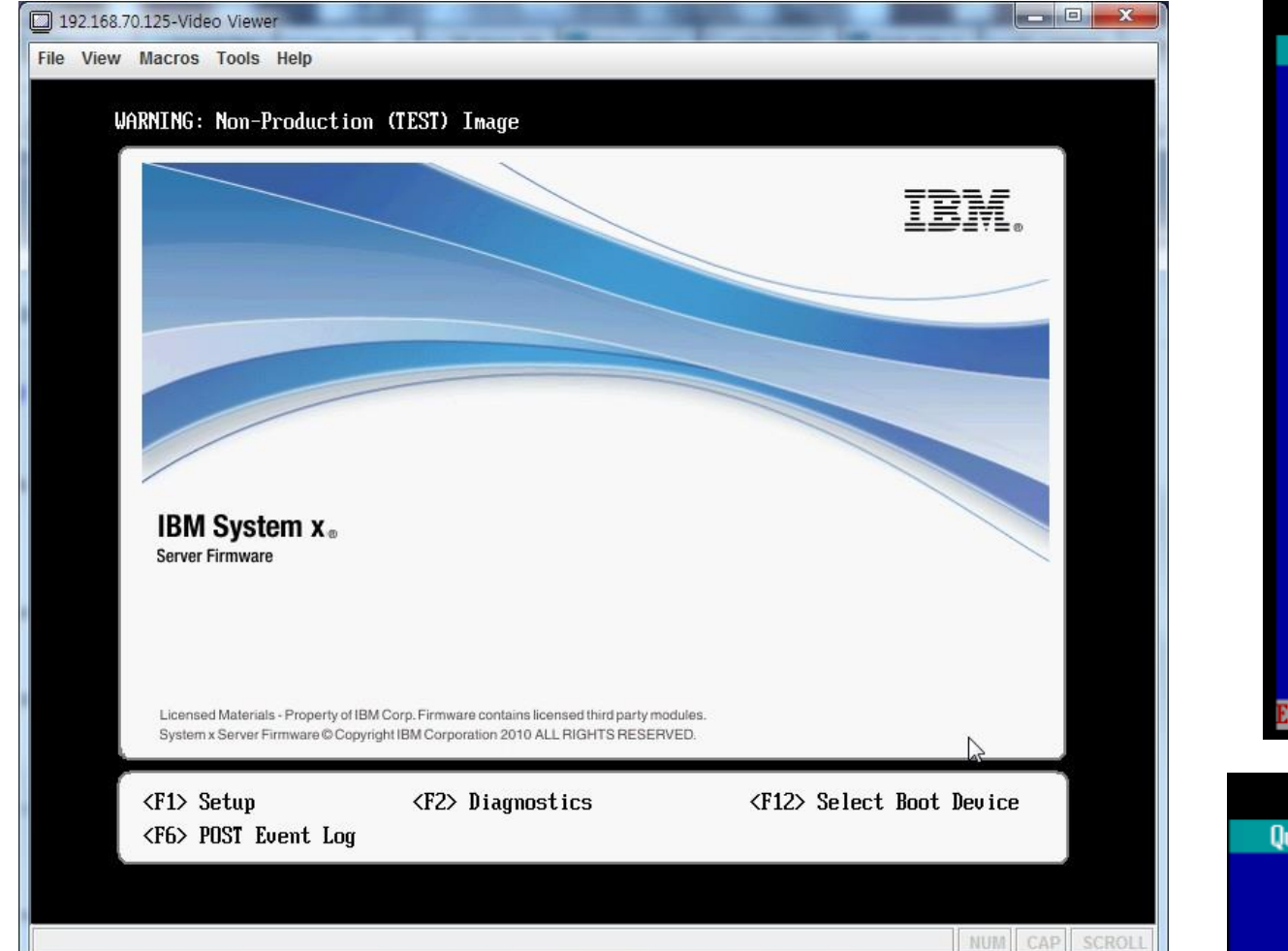

1. サーバー再起動時にロゴ画面でF2を押します 2.メモリテスト画面で右側のQuit→Quit to DSAを選択します

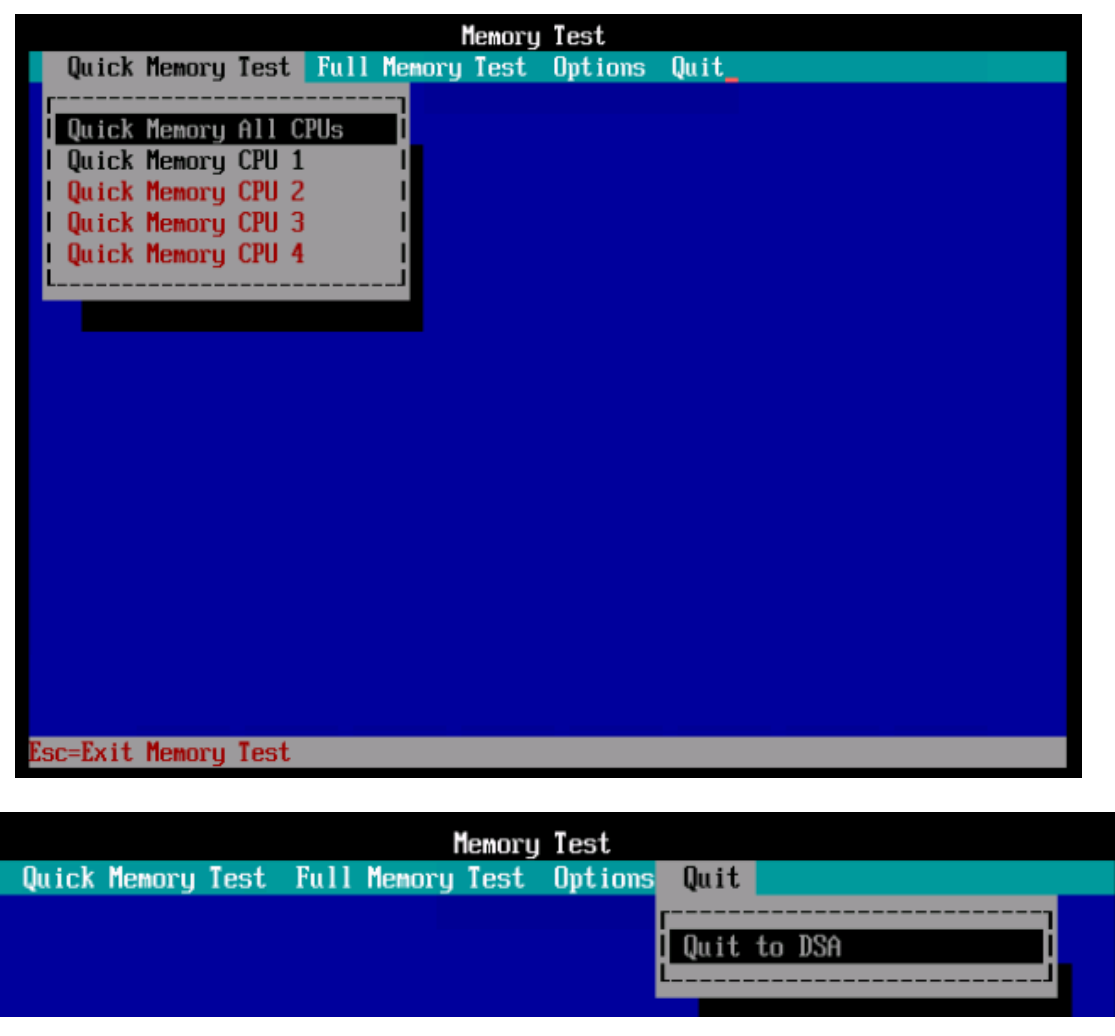

### Pre-boot DSA取得方法のご案内(2/4)

3.次画面で表示されるBootメニューを選択し起動します。 起動が完了するまで数分待ちます。

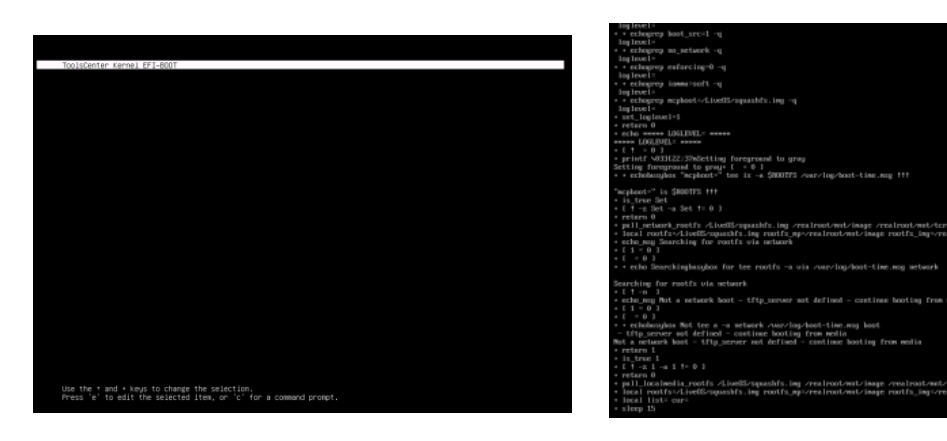

4."gui"と入力し、enterキーを押すことでGUI画面のDSAが起動します。 この状態で数分待ちます。

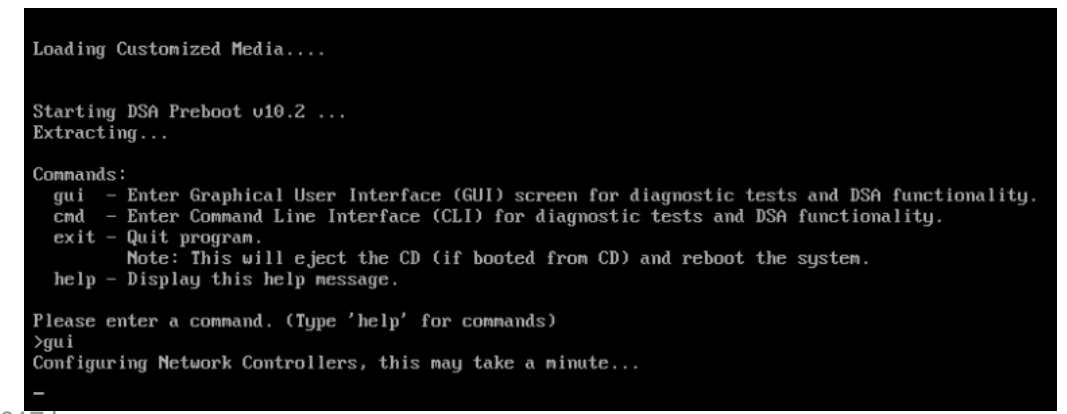

5.メイン画面が表示されます。

"Full Inventory Collection and Diagnosis"をクリックします。

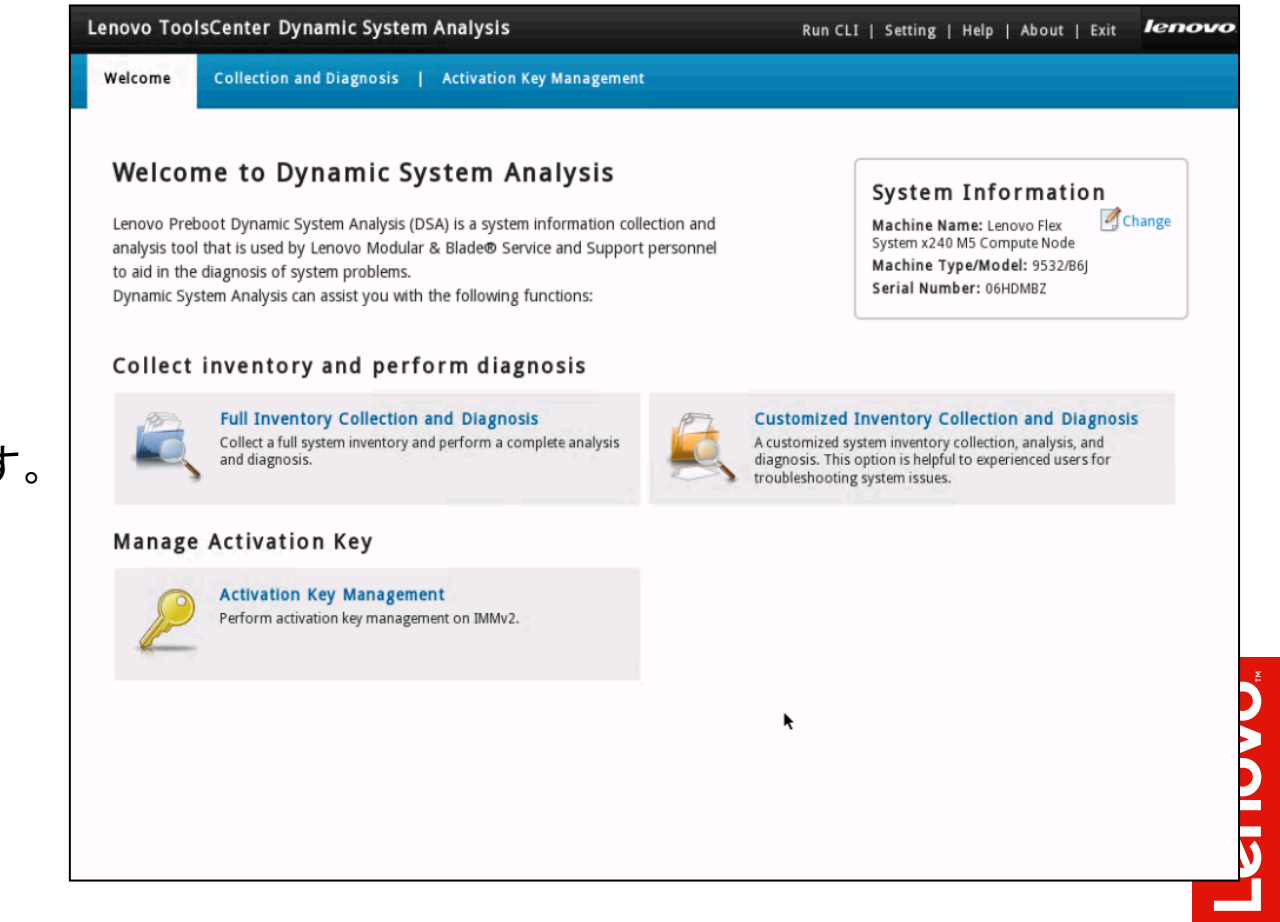

#### Pre-boot DSA取得方法のご案内(3/4)

6.Collect System Inventoryを選択します。 生成されたファイルを保存する先としてUSBキーなどを機器に 差し込み、選択します。最後に"Run Now"をクリックします。

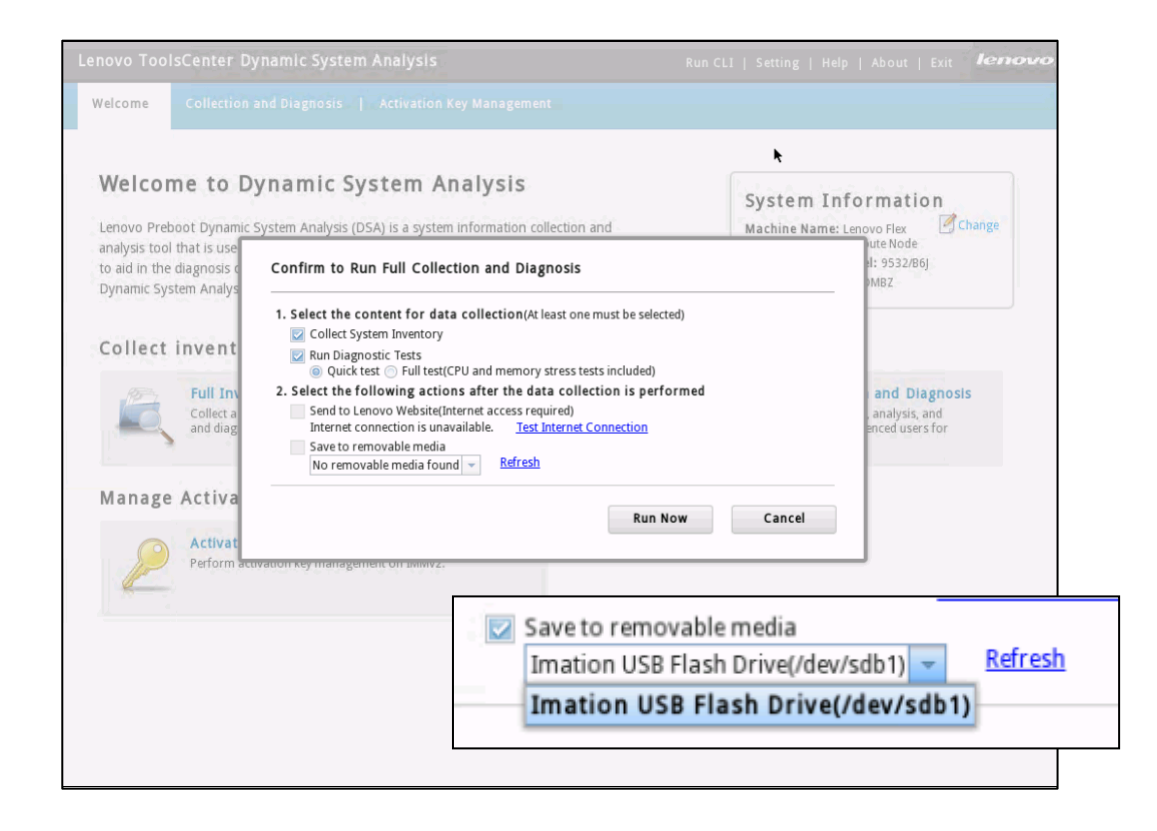

#### 7. 実行状況が表示されます。ハードウェア構成によって 10分~数十分かかります。

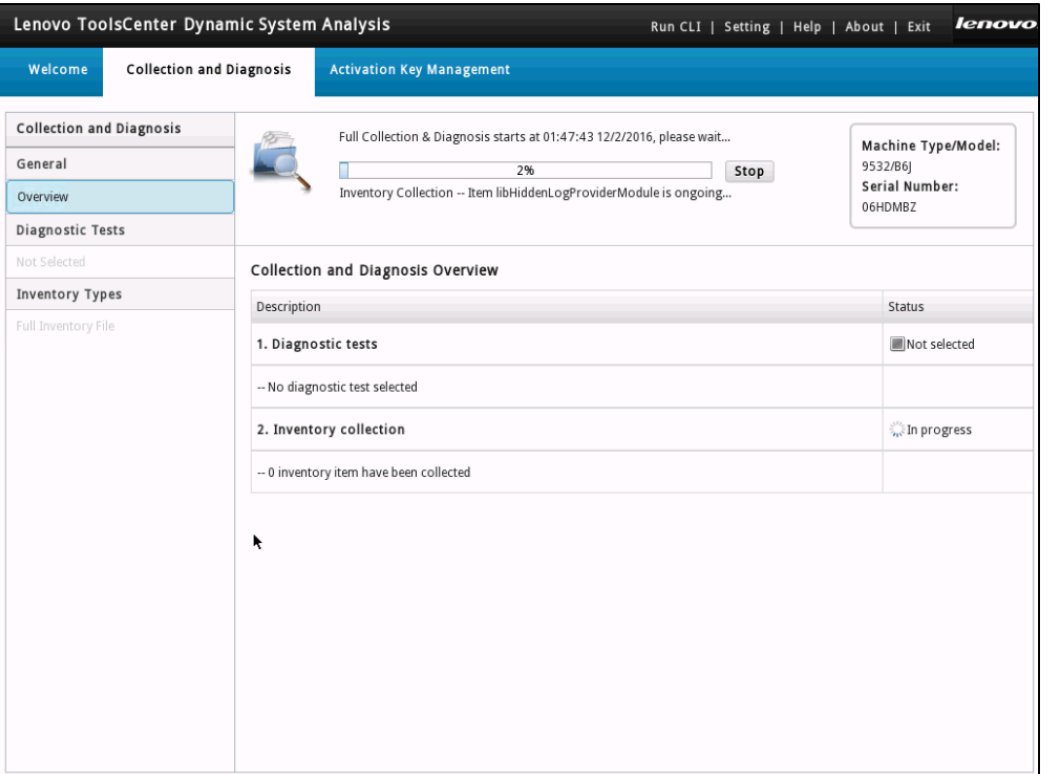

**Provo** 

### Pre-boot DSA取得方法のご案内(4/4)

8. 完了するとステータスがCompletedになります。 右上のExitをクリックしメニューを抜けます。

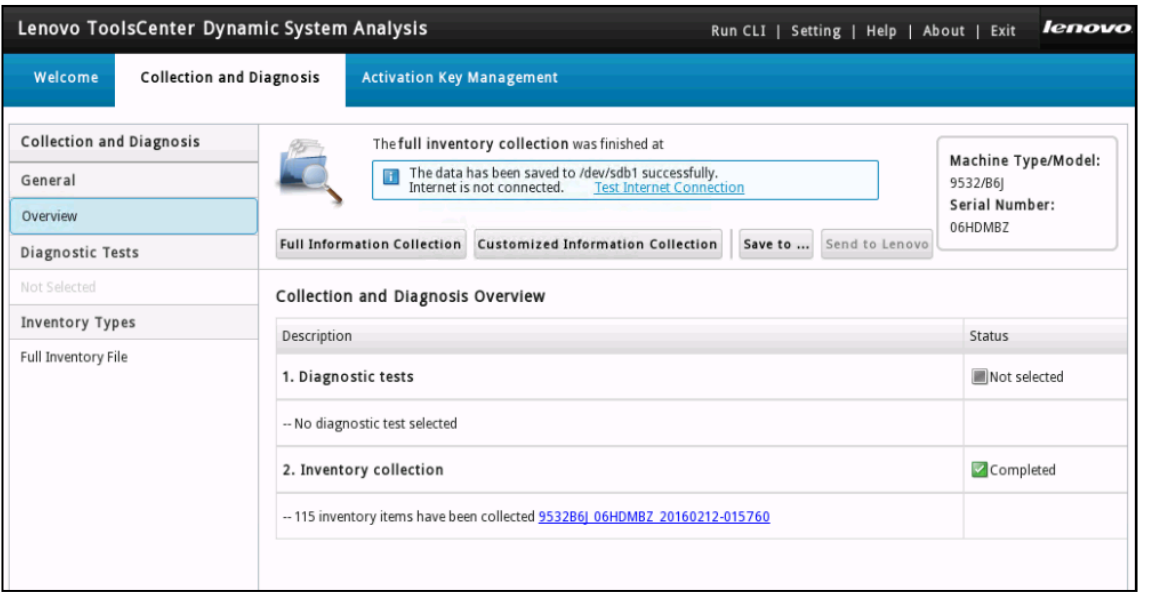

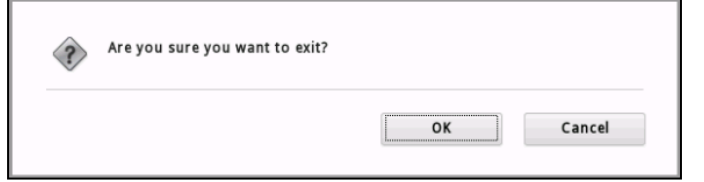

#### 9. コマンドプロンプト画面に戻ります。"exit"を入力しPreboot DSAを終了します。 システムが再起動し、通常のPOSTプロセスが開始されます。

#### Commands:

- gui Enter Graphical User Interface (GUI) screen for diagnostic tests and DSA functionality.
- cmd Enter Command Line Interface (CLI) for diagnostic tests and DSA functionality.  $exit - Quit program$ .

Note: This will eject the CD (if booted from CD) and reboot the system.  $help$  - Display this help message.

Please enter a command. (Type 'help' for commands)

#### 保存先のUSBメモリ上には複数ファイルが作成されますが、 サポート部門へ送付する場合は.gzファイルを解凍せずにお送りください。

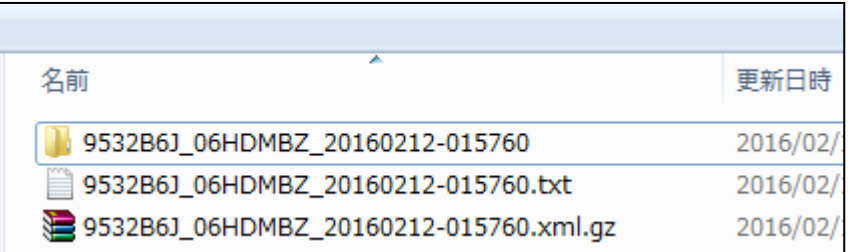

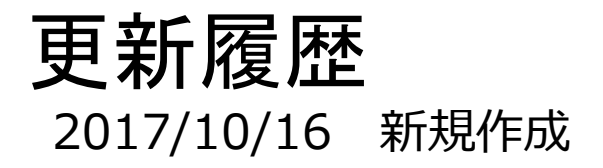

7

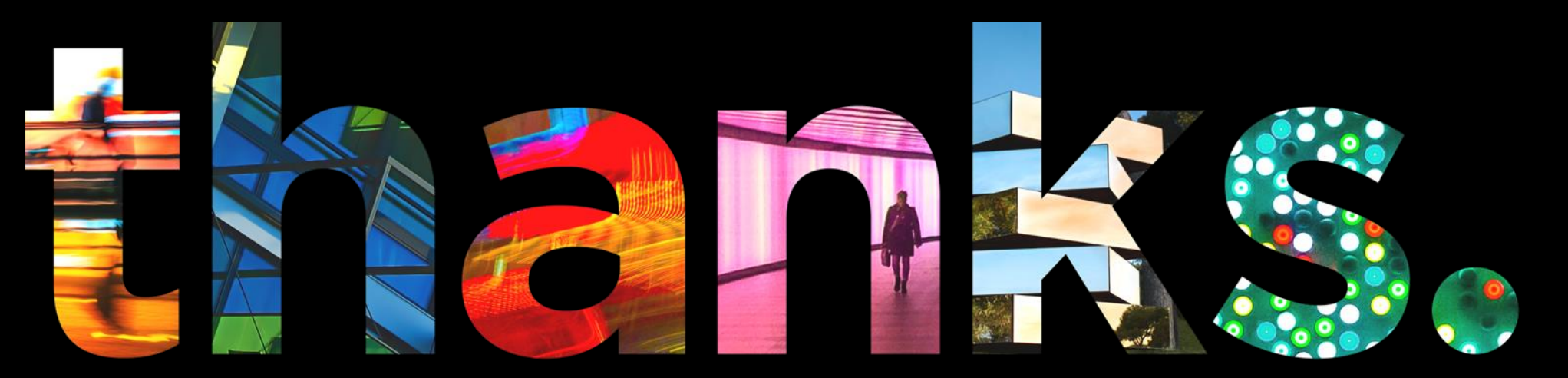

**DVOUS** 

## Different is better